## **USER MANUAL FOR APTET**

## **Step:-1**Go to website enter**<https://aptet.apcfss.in/>**

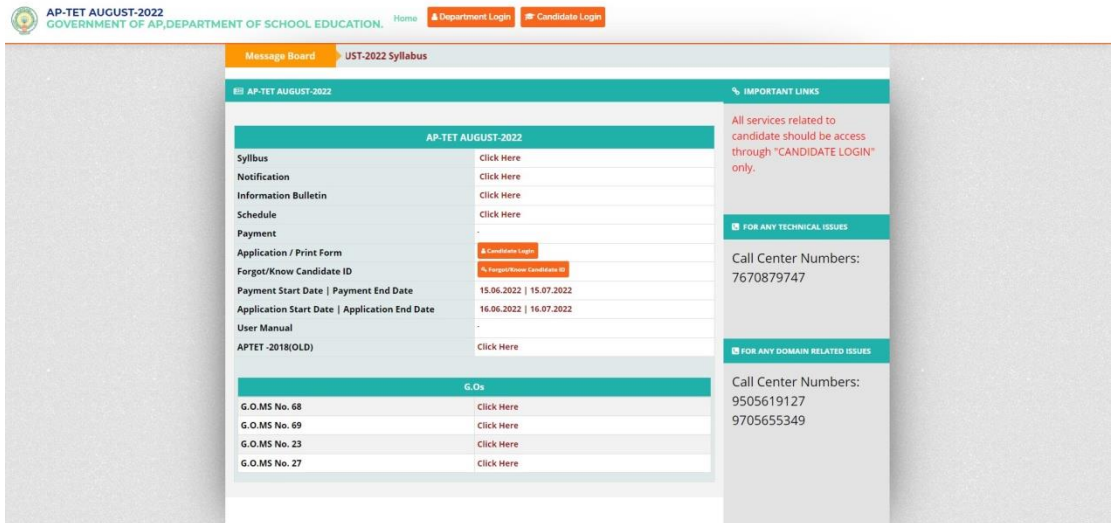

**Step:-2** Then Click on Click Here Link for Payment. Then you will Display below Screen and Fill all Details and click on**PROCEED TO PAYMENT** Button.

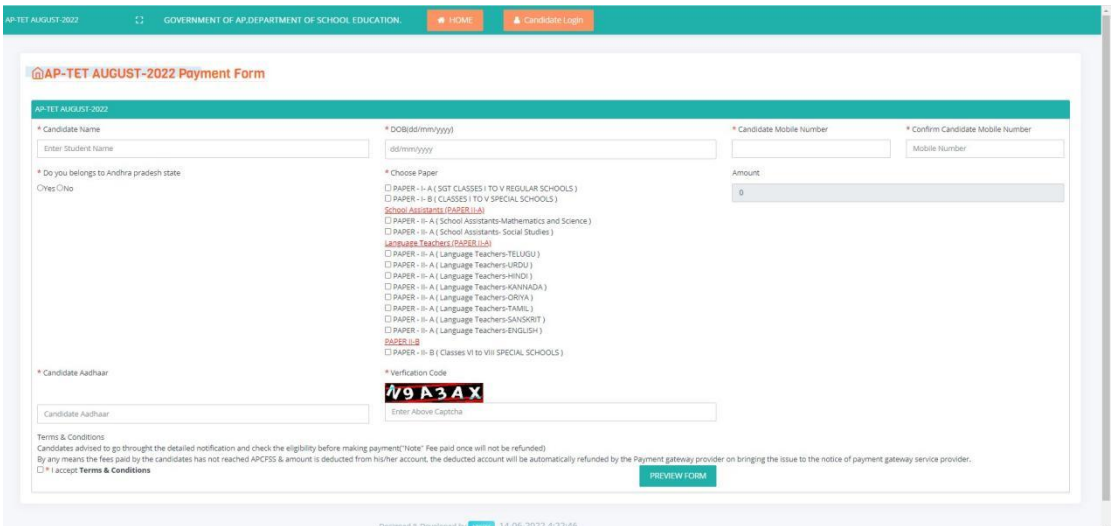

**Step:-3**After Clicking **PREVIEW FORM**you will Display Below Screen.

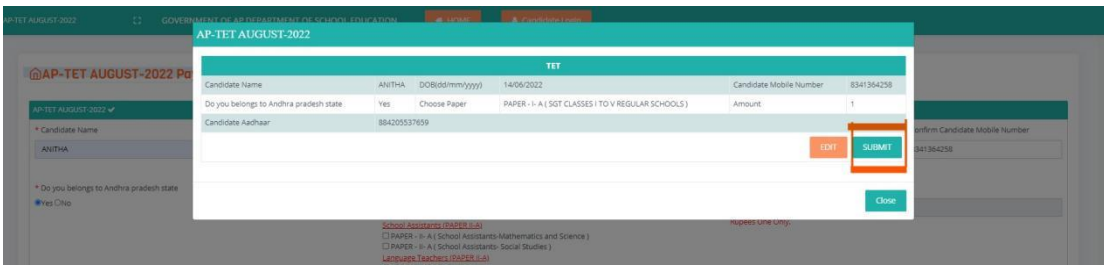

Step:-4After Clicking **Submit Button** you will Display Below Screen.

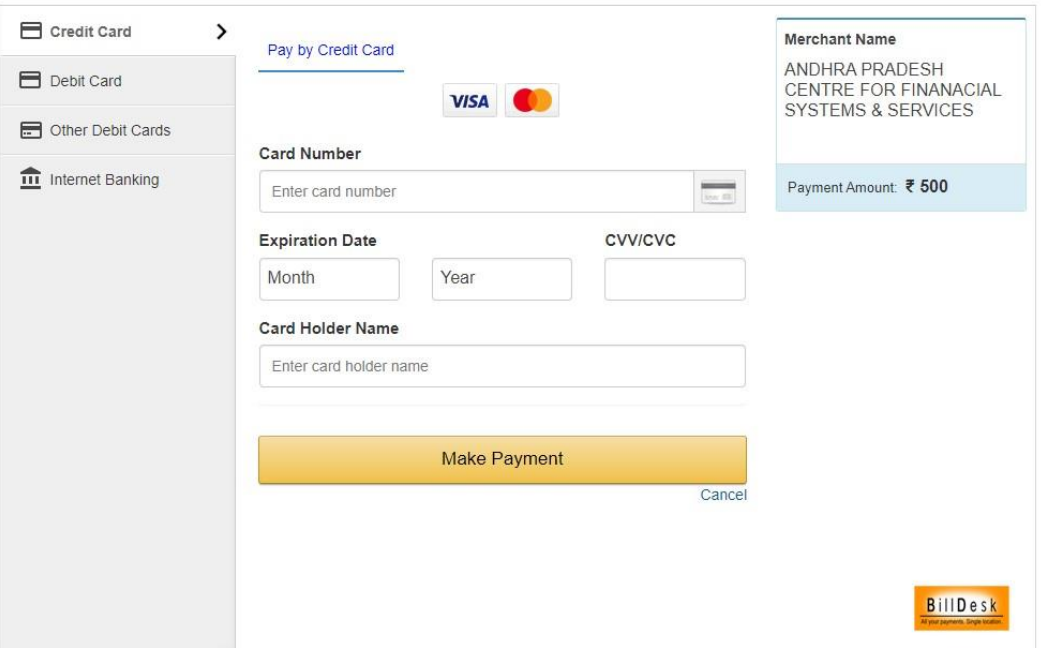

**Step:-5** After Completion of Payment. You will get Your **Candidate ID(on Screen Only)** .Save / Print Candidate ID for Future Reference.Click on Candidate Login in Home Page for filling Application Form.

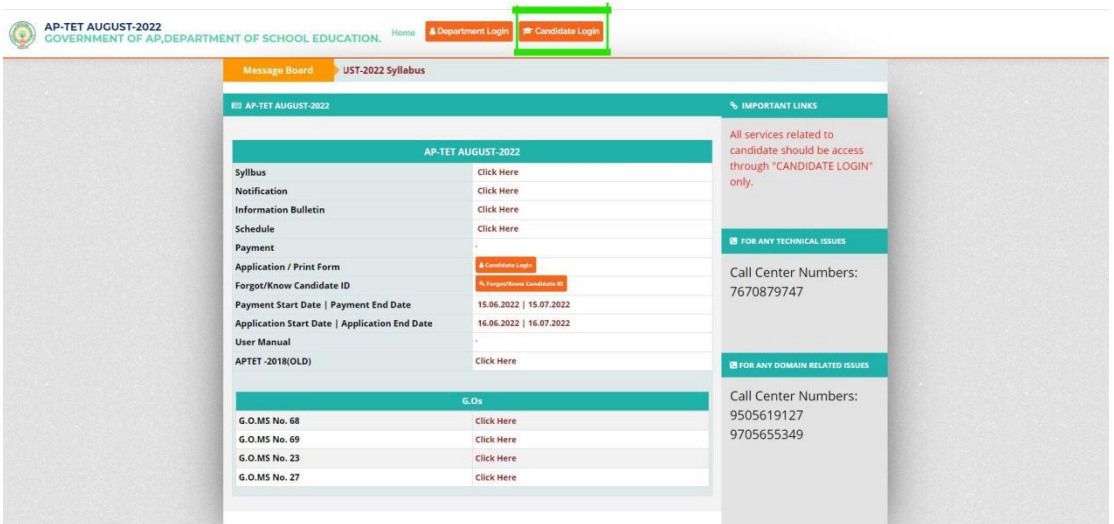

**Step:-6** Candidate Login Screen will Display. Enter Candidate Id and DOB(dd/mm/yyyy) Click On "LOGIN" Button.

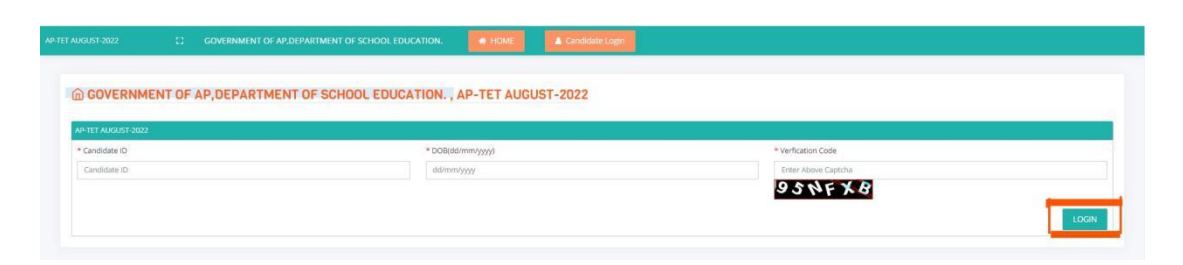

## **Step:-7**You Will Get Below Screen, If Login Details Valid.

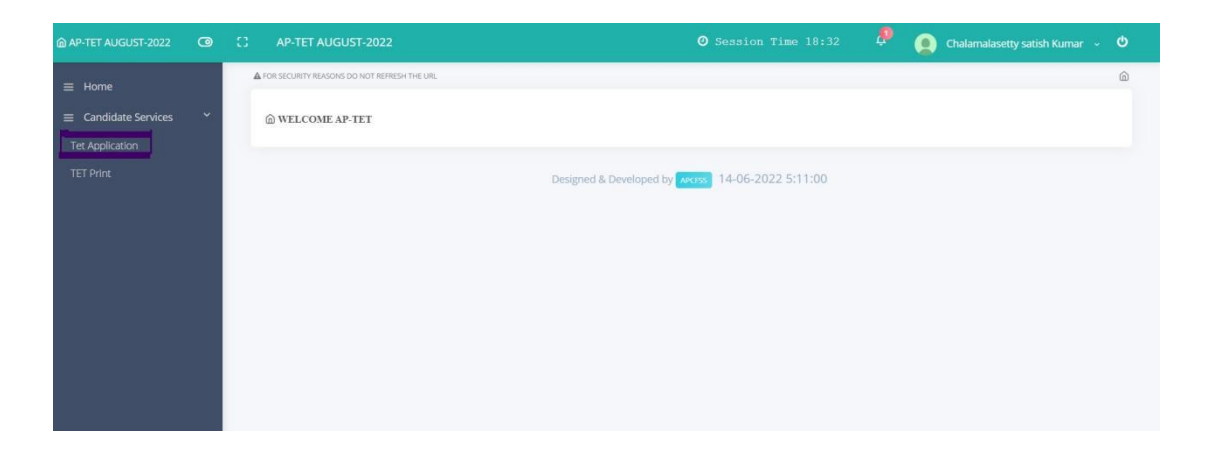

**Step:-8**Expand " Candidate Services" Menu and Click On "TET Application".

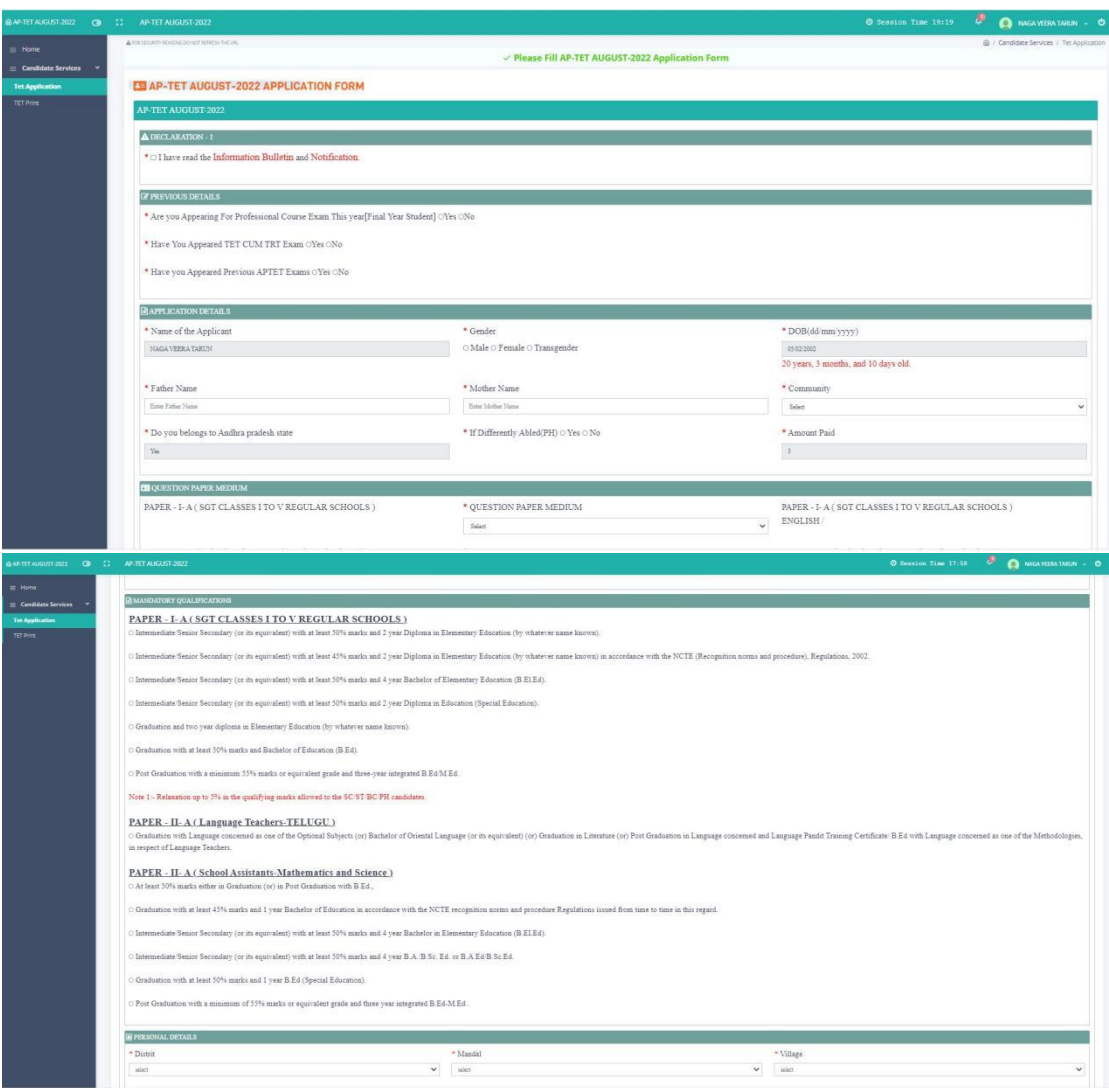

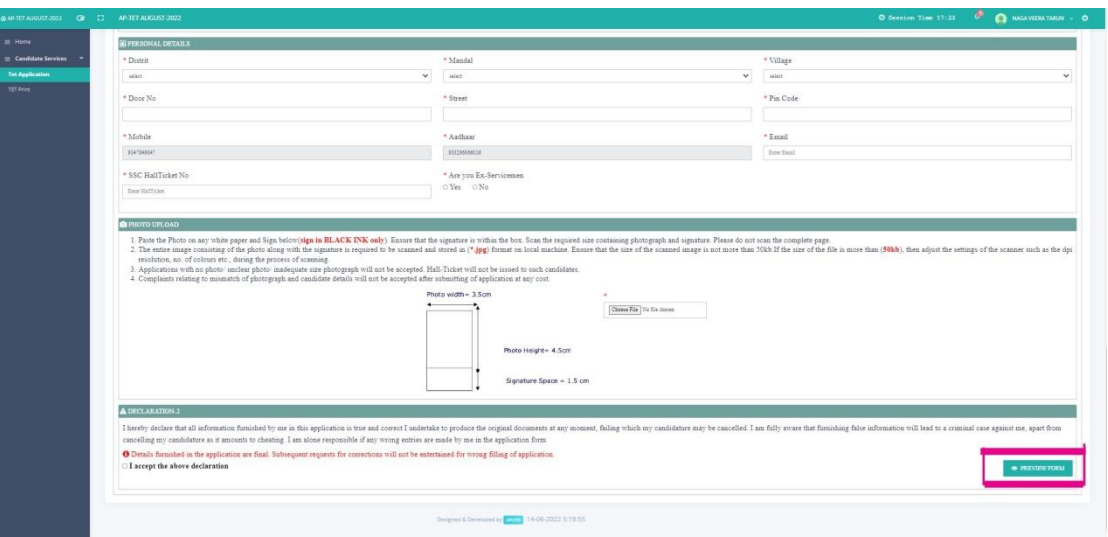

## Step:-9 Fill Application and Click On "PREVIEW FORM" .

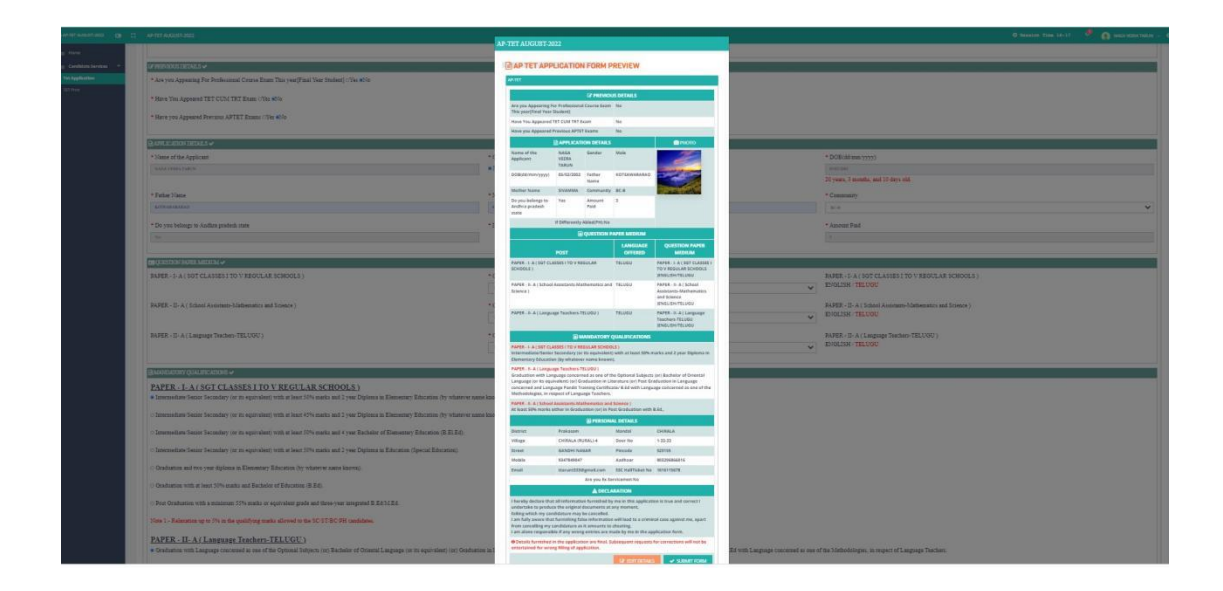

**Step:-9** Verify Data and and Click On "SUBMIT FORM" .

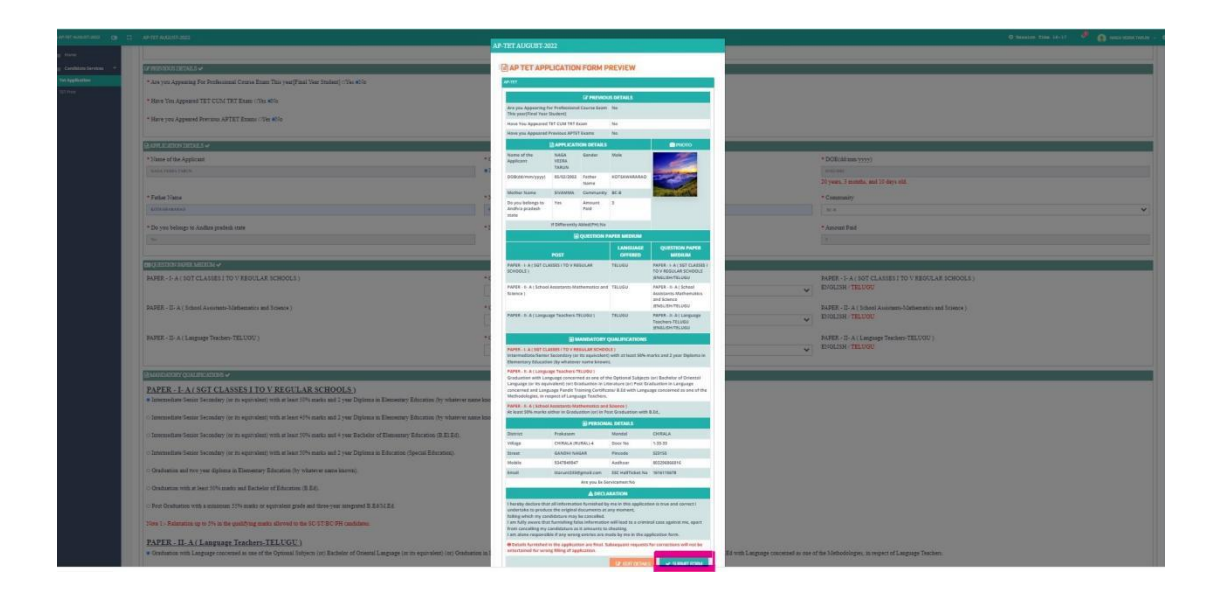

**Step:-10**Click On "PRINT" .

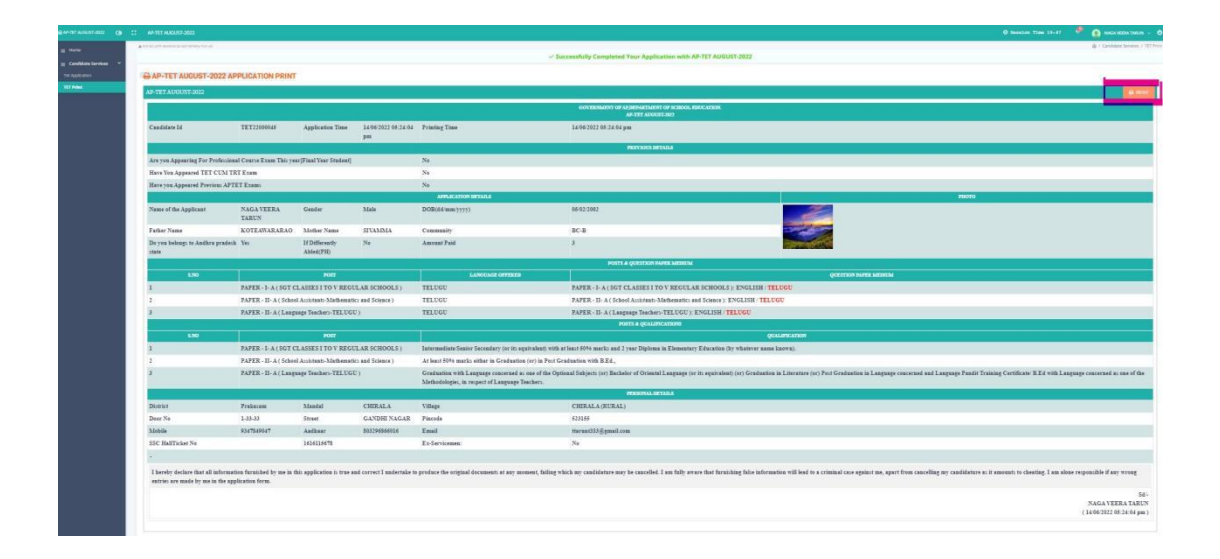